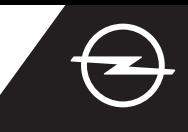

# COMPLETE SERVICE ACTIVATION

Activate the e-Remote Control service in the OpelConnect Store and benefit from managing vehicle charging or temperature preconditioning of the vehicle cabin via the myOpel app on your smartphone. After receiving the email confirming activation of services, follow the steps below to fully activate the service and link it to your car.

Ensure that the myOpel app is installed on your smart device and you are logged in. The activation process consists of three steps and requires a stable internet connection.

In the myOpel app select the e-Remote Control service and accept the terms of use.

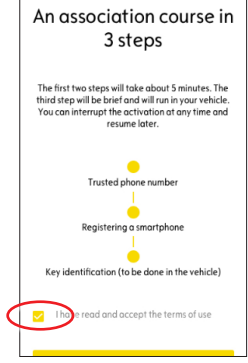

To go to the first step, tap on the yellow button.

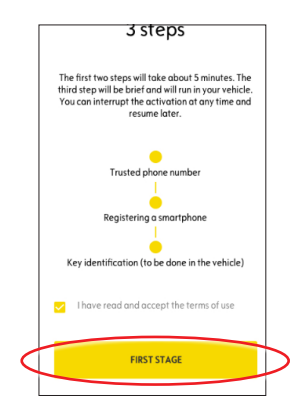

### I. DEFINING A TRUSTED PHONE NUMBER

To start defining the trusted phone number, tap again on the yellow button.

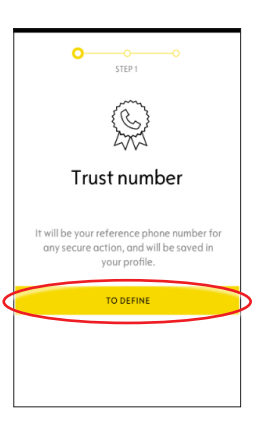

Now select your country, enter your phone number via the keypad and confirm with the yellow button.

A text message will be sent to you with a verification code.

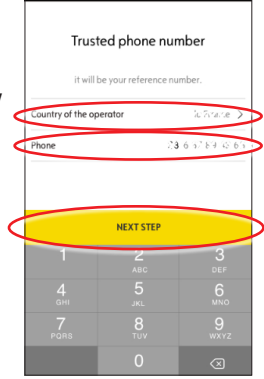

When you receive the message with the verification code, enter the code and tap on VALIDATE.

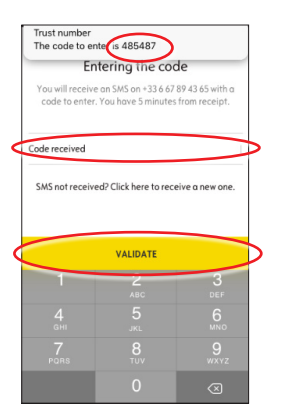

Your trusted number has been successfully defined and certified. Your phone number is now connected to your account.

For step two, tap on CONTINUE.

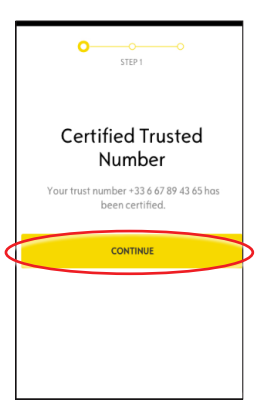

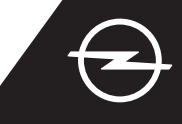

### II. REGISTERING THE SMART DEVICE

 $(1)$ Ensure that the myOpel app is installed on your smart device and you are logged in. The activation process requires a stable internet connection.

Tap on the yellow button to start registering a smartphone. A verification code will be sent to you via text message.

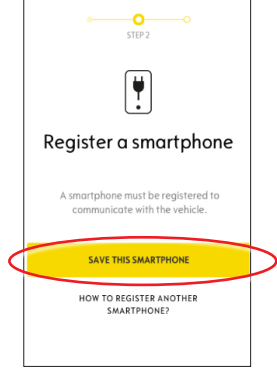

 $\mathbf{3}$ When you receive the message with the verification code, enter the code within 30 minutes.

Then scroll down to ...

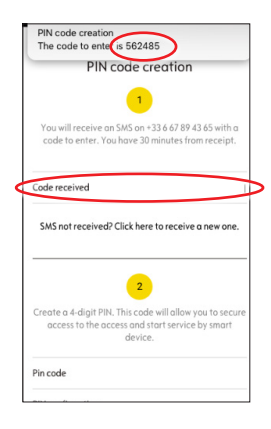

... create a 4-digit PIN code. Confirm the code by reentering it and tap on NEXT STEP.

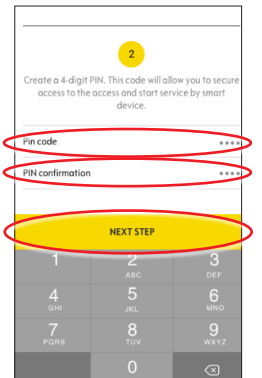

Your trusted number has been successfully registered.

Now your phone number and your smart device are connected to your account.

For step three, tap on CONTINUE.

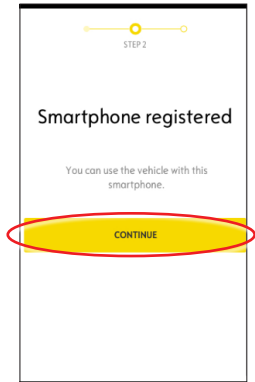

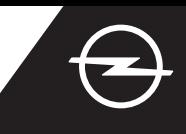

## III. REGISTERING THE VEHICLE KEY

 $(1)$ Ensure that the previous steps have been successfully completed and you have the physical vehicle key with you. The activation process requires a stable internet connection of both the smart device and the vehicle's Infotainment system.

The data privacy settings must be set to PRIVACY OFF.

Enter the vehicle with the vehicle key and tap on the yellow button on the smart device to start identifying the key.

Then follow the instructions on your smart device, switch to the next one with > on the lower right, corner of the display.

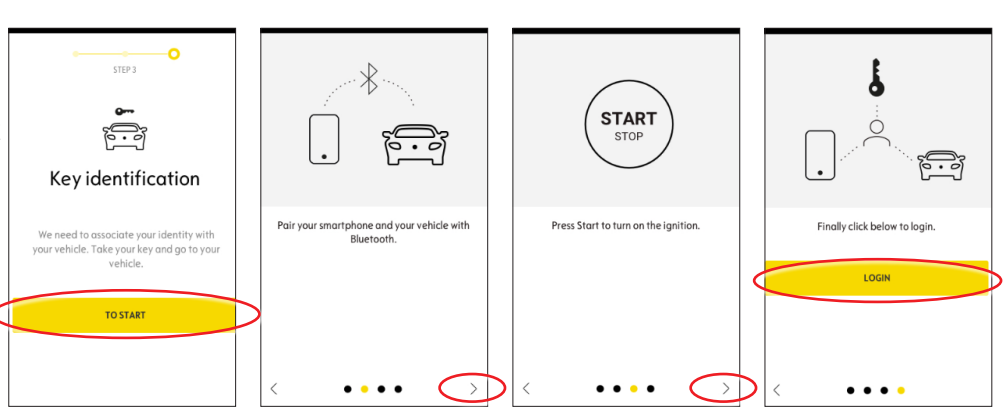

You have successfully identified the vehicle key. Your smart device is now linked

to the vehicle. Tap on continue to start with the data download neccessary for the service to work properly.

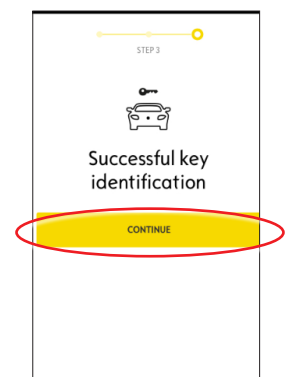

Data download and installation start automatically. The vehicle may have to be restarted several times - just follow the instructions in the app. Please ensure a stable internet connection during data download.

#### Installation of the service in the vehicle

related to the service will be Sortware related to the service will be<br>downloaded and installed automatically in<br>your vehicle. For this you have to start and<br>let the vehicle go twice for about ten<br>minutes. Be sure to place it in an area with minutes. Desire to ploude that the service should be usable, if<br>third start the service should be usable, if<br>it is not the case continue. In case of<br>problems contact us.

CONTACT US

Start the vehicle and let it run for about ten minutes to allow data download.

Turn off the vehicle for about two minutes

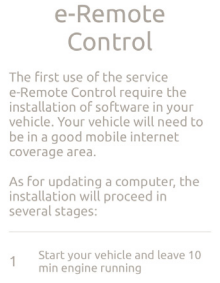

Turn off your vehicle or stop th

Use the service

Start the vehicle and let it run for about ten minutes to allow installation.

Turn off the vehicle for about two minutes.

Repeat this procedure to allow any updates.

The app will inform you when the service has been installed successfully.

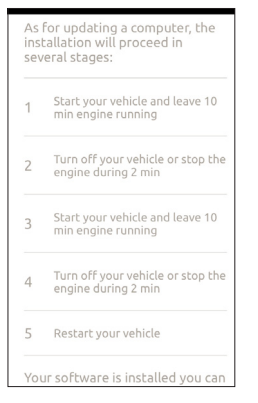

The e-remote control service is now ready to use in the myOpel app linked to the car. First-time users - please follow the instructions on the next page.

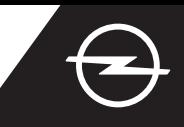

### **IJSAGE**

Manage vehicle charging or temperature preconditioning of the vehicle cabin via the myOpel app on your smartphone.

Ensure that the activation process has been successfully completed. Sufficient network coverage of both the smart device and the vehicle's Infotainment system is required.

### MANAGE VEHICLE CHARGING

Go to the e-Remote Control screen in the myOpel app and tap on **>** next to CHARGE.

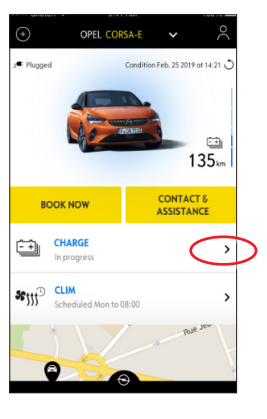

 $(2)$  $\sqrt{ }$  You can either select to start charging immediately by switching the button to the left or ...

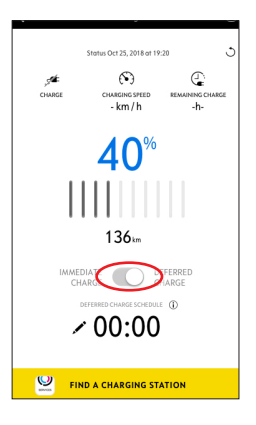

... you can program a starting time for charging the high voltage battery.

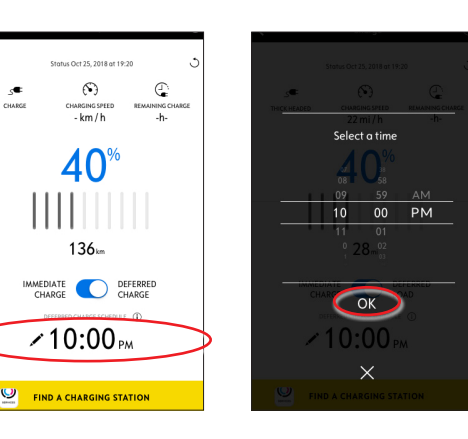

### PROGRAM TEMPERATURE PRE-CONDITIONING

Go to the e-Remote Control screen in the myOpel app and tap on **>** next to CLIM.

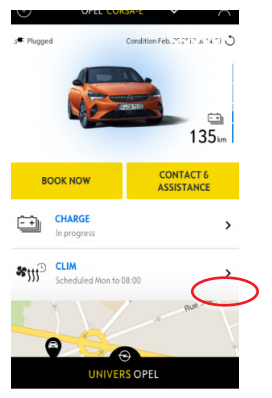

 $\left( 2\right)$ **Extreme Starting the Choose between starting the Expansion of the starting of the starting of the starting of the starting of the starting of the starting of the starting of the starting of the starting of the starting of** temperature preconditiong immediately or program a time schedule.

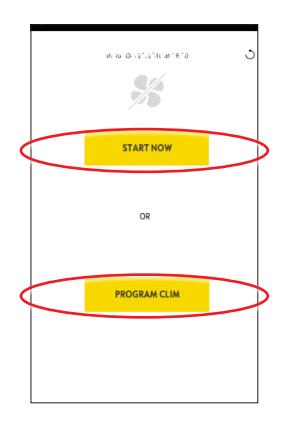

You can now manage battery charging and temperature pre-conditioning via the myOpel app. In addition you can check the battery status and estimated range remotely.